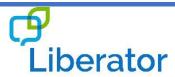

### **NOVACHAT: SCANNING & FISHING**

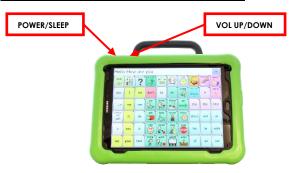

#### **Important Functions**

Below are the main Functions buttons on the NOVA chat devices:

Menu Button allows you to determine which vocabulary file will be used, which augmentative options are enabled, how and when to speak messages, and how a wide variety of other options are configured.

Home Button / / / navigates out of Chat software to the Home screen of the Android software.

Back Button / / navigates to previous page or to previous Menu. Pressing and holding the Back button also reveals the Chat software menu.

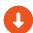

Click **HERE** to download Chat Editor

# **Technical Support:**

01733 370 470 (Option 2) Email: info@liberator.co.uk

## **Regional AAC Consultants:**

If you wish to speak to your Regional AAC Consultant, please call 01733 370 470 (Option 3)

As well as direct (touch) access you can also use switches to control your NovaChat device. Before setting up switch access we recommend that the amp is fully charged and connected to your device via Bluetooth.

#### Connecting the Device to the Amp

If the device loses the Bluetooth connection to the amp, it can be restored. The Amp must be fully charged so that it can reconnect.

- Select Menu > Application Settings > System > Bluetooth Settings.
- 2. Select **Use with Amplifier** (if not already ticked).
- Press Connect to Amplifier, then select the amp. A
  Bluetooth pairing request may appear select OK.
  The amp will now show as connected.
- 4. Press the back button until you exit back to the vocabulary.

**Hint:** if you cannot see the amp in step 3 you will need to plug in the charger and try again once the amp is fully charged.

### **Using Switch Access**

Before setting up switch access ensure that the device is connected to the amp (see **Connecting the Device to the Amp**) and that you have plugged in your switch(es).

- 1. Select Menu > Application Settings.
- 2. Press Input > Scanning, select Enable Scanning.
- 3. Press Switch Access > Switch Configuration.
- 4. Select One Switch or Two Switch scanning.
- 5. Press the back button until you exit back to the vocabulary.

**Hint:** within the Switch Configuration menu you can set whether or not scanning starts automatically.

## **Scanning Settings**

Within the Scanning menu you can set the scan patterns & options, and also configure the scan timing.

#### **Scan Patterns**

- 1. Select Menu > Application Settings.
- 2. Press Input > Scanning > Patterns.
- 3. Press **Mode** and select which pattern you need from the drop down list Linear, Row/Column, Block, or Flow and select OK.

4. Press the back button until you exit back to the vocabulary.

**Hint:** whilst still in the Patterns menu you can select whether or not to scan the Speech Display Bar & Clear button, and to Skip Empty Areas (buttons). These are all selected by default.

### **Scan Timing**

#### Speed

- 1. Select Menu > Application Settings.
- 2. Press Input > Scanning > Scan Timing.
- 3. Press Scan Speed.
- 4. Use the Up/Down arrows or on-screen number pad to determine how quickly the scan blocks are scanned (the higher the number, the slower the scanning).
- 5. Press the back button until you exit back to the vocabulary.

#### **Number of Re-scans**

- 1. Select Menu > Application Settings.
- 2. Press Input > Scanning > Scan Timing.
- 3. Press Number of Re-scans.
- 4. Use the Up/Down arrows to determine how many times you want the scanning to repeat.
- 5. Press the back button until you exit back to the vocabulary.

**Hint:** by ensuring Auto Restart is selected the scan cycle will start again automatically after an activation on the switch

## **Fishing & Auditory Effects**

When Fishing is enabled, the user is required to select a button twice – the first selection will speak the button label and the second selection will activate that button. This is ideal for anyone who uses a keyguard with their device. Fishing is used alongside Auditory Effects.

# Turning Fishing On & Off

- 1. Select Menu > Application Settings.
- 2. Press **Input** and toggle Fishing on (ticked) or off.

## **Auditory Effects**

#### **Turning Auditory Effects On & Off**

- 1. Select Menu > Application Settings.
- 2. Select Input > Auditory Effects.

- 3. Toggle Auditory Effects on (ticked) or off.
- 4. Press the back button until you exit back to the vocabulary.

### **Audio Output Device/Volume**

Select whether the Auditory Effects are heard through the device or headphones/speakers.

- 1. Select Menu > Application Settings.
- 2. Select Input > Auditory Effects.
- 3. Select **Audio Output Device** and choose Speaker (for device) or Earphone.
- 4. Select **Effect Volume** to change the volume of the output device.
- 5. Press the back button until you exit back to the vocabulary.

## **Change Auditory Effects Voice**

You can set the Auditory Effects voice to be different from the Main voice.

- 1. Select Menu > Application Settings.
- 2. Select Input > Auditory Effects.
- 3. Select Voice Settings.
- 4. Choose a voice from the drop-down list (test if needed) and select **Save**.
- 5. Press the back button until you exit back to the vocabulary.